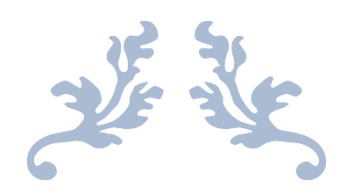

# Tài liệu hướng dẫn sử dụng

# DỊCH VỤ CÔNG TRỰC TUYẾN MỨC ĐỘ 3

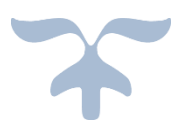

QUẬN 10, 10/2016

# **MÚC LÚC**

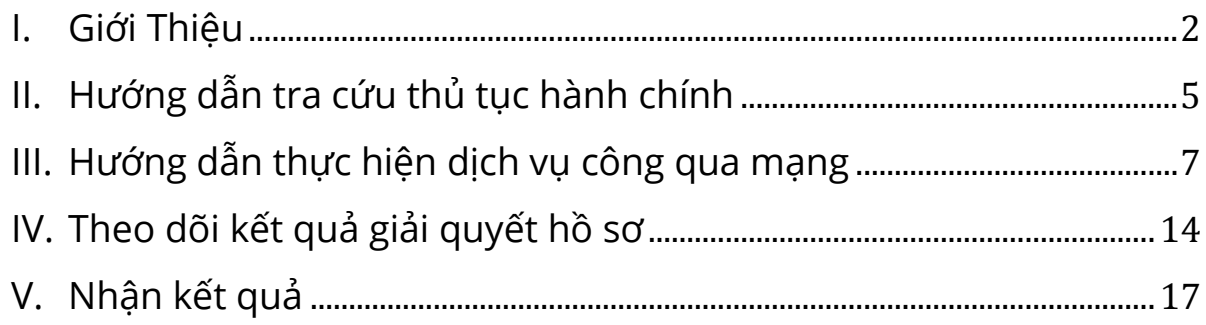

#### <span id="page-2-0"></span>**I. Giới Thiệu**

Với dịch vụ công trực tuyến, công dân, tổ chức có thể thực hiện giao nộp các Hồ sơ hành chính cho cơ quan nhà nước, sau đó có thể theo dõi tiến độ xử lý và nhận thông báo trả kết quả xử lý thông qua Cổng thông tin điện tử của cơ quan. Như vậy công dân, tổ chức chỉ phải đến cơ quan nhà nước một lần để nộp các giấy tờ chứng thực và nhận kết quả, còn lại mọi quá trình khác đều được thực hiện qua Cổng thông tin điện tử.

Triển khai các dịch vụ công trực tuyến có nghĩa là người dân, tổ chức có thể giao tiếp với cơ quan nhà nước 24 giờ trong ngày, 7 ngày trong tuần, tại bất cứ đâu có kết nối internet, đây là bước nhảy vọt về cải cách hành chính, giảm thiểu tối đa công sức của người dân và chính quyền trong việc giải quyết các thủ tục hành chính.

Quy trình thực hiện dịch vụ công trực tuyến được mô tả qua sơ đồ bên dưới như sau:

# **CÁC BƯỚC THỰC HIỆN**

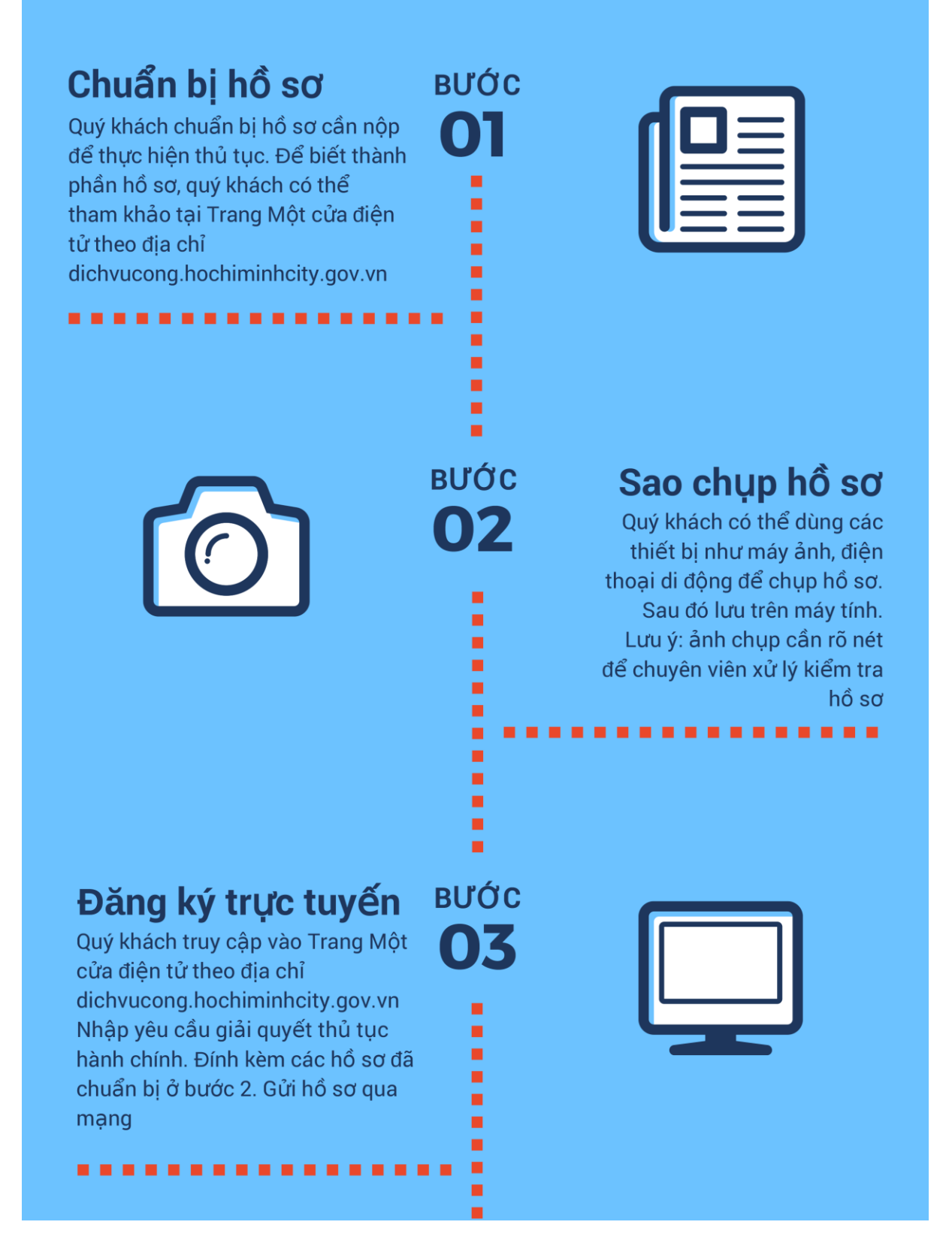

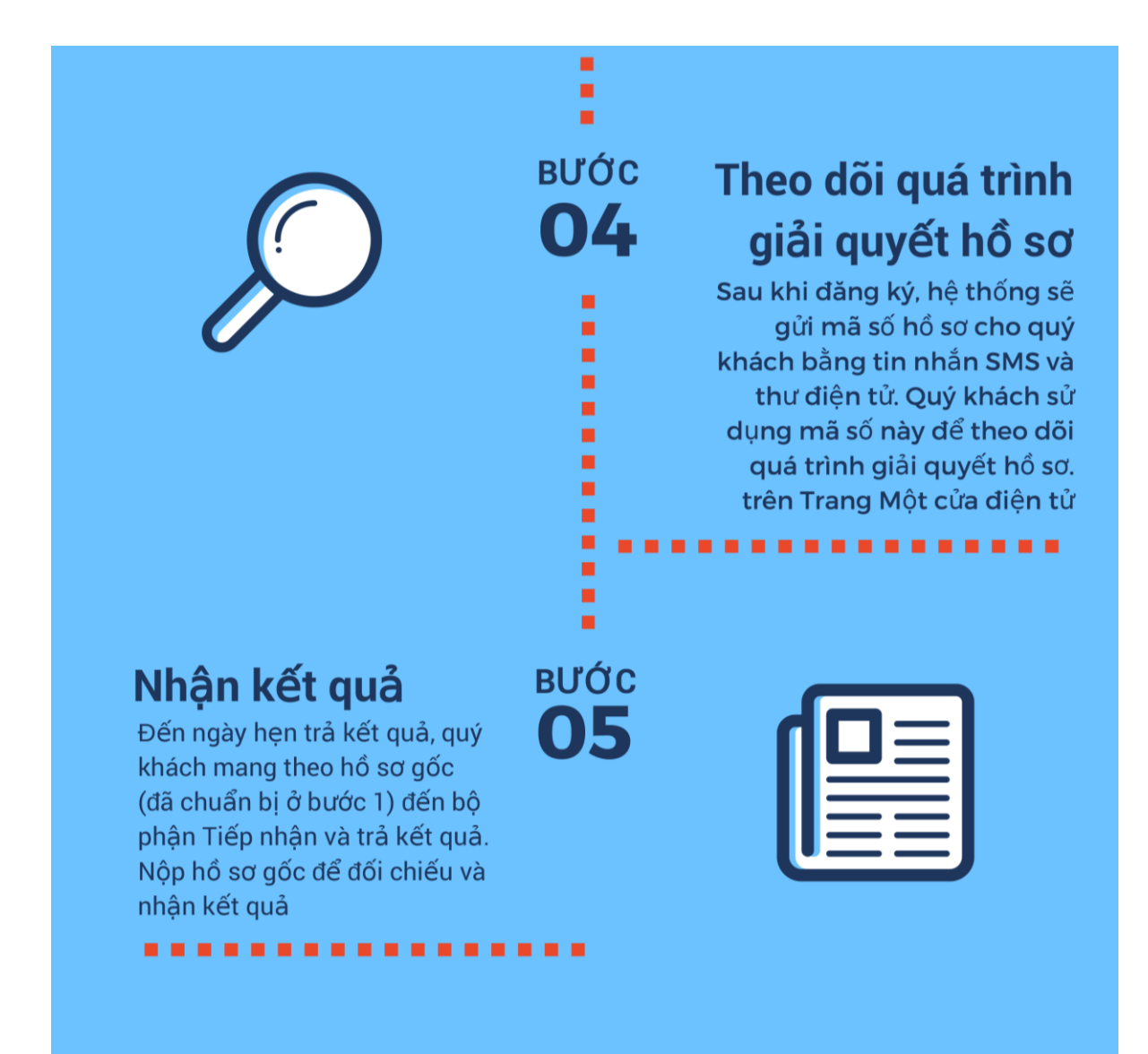

Để thực hiện dịch vụ công trực tuyến, người dân/tổ chức thực hiện như sau:

Dùng trình duyệt Web trên máy tính hoặc máy tính bảng truy cập Trang thông tin Một cửa điện tử của Thành phố tại địa chỉ:

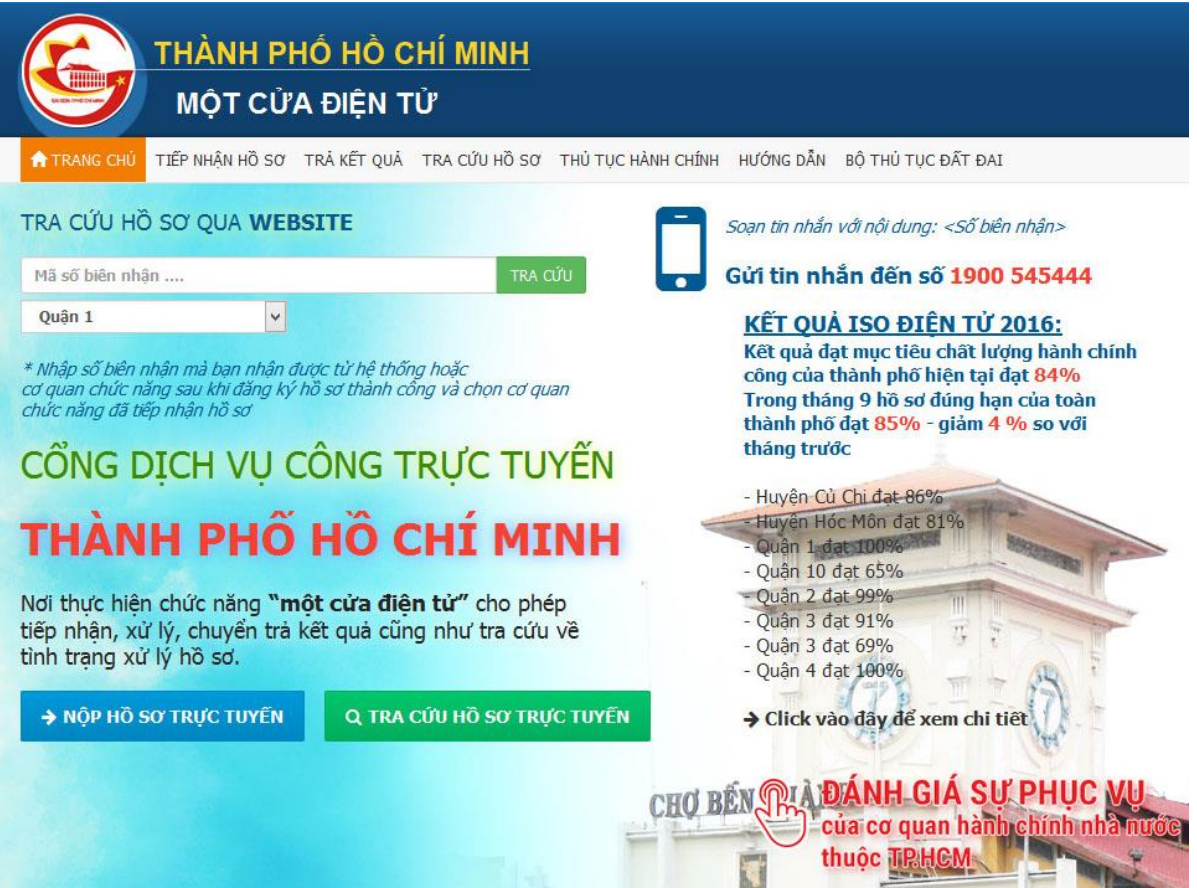

#### **[http://dichvucong.hochiminhcity.gov.vn](http://dichvucong.hochiminhcity.gov.vn/)**

*Hình 1. Màn hình trang thông tin Một cửa điện tử*

#### <span id="page-5-0"></span>**II. Hướng dẫn tra cứu thủ tục hành chính**

Để xem hướng dẫn về quy trình thực hiện, thành phần và số lượng hồ sơ, thời gian giải quyết hồ sơ... Người dân/tổ chức thực hiện như sau:

## Bước 1: Tại TRANG CHỦ, click vào THỦ TỤC HÀNH CHÍNH

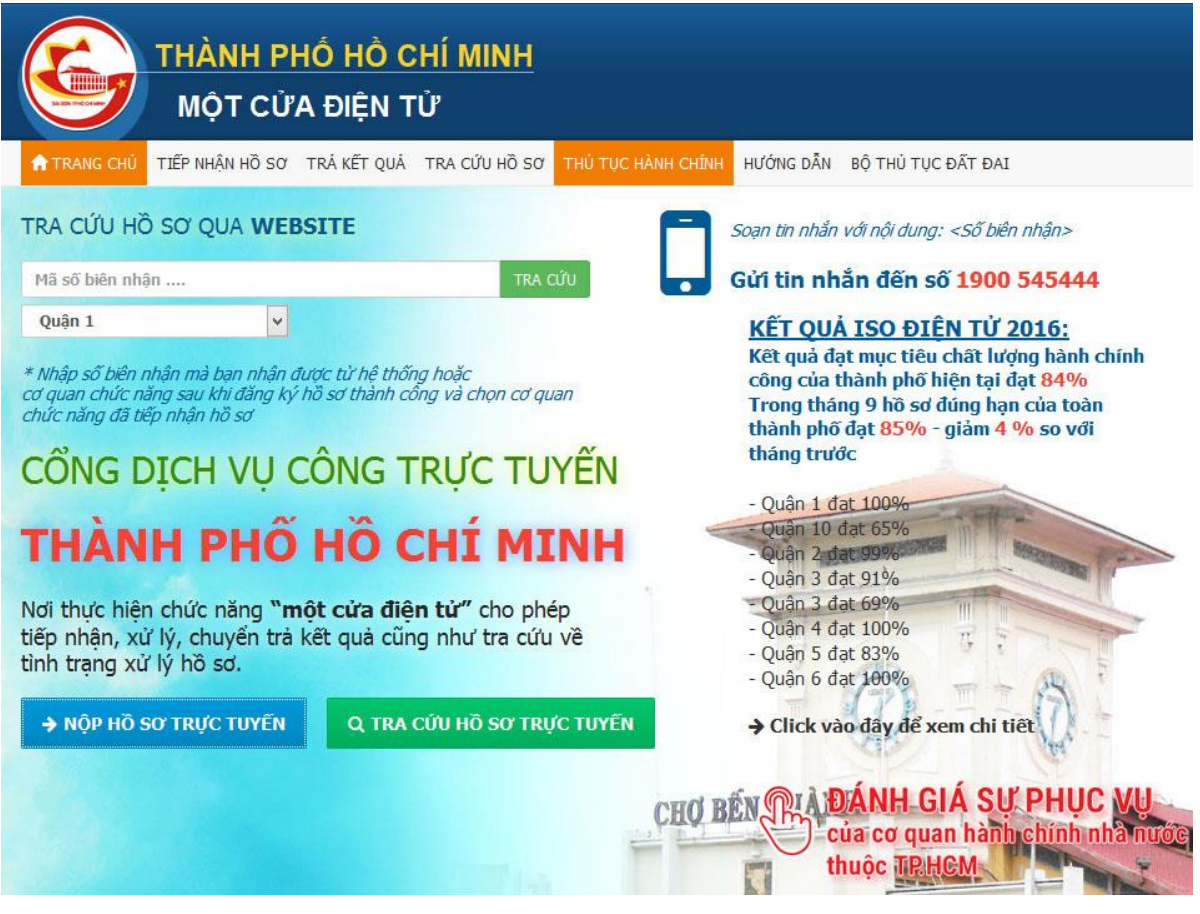

Hình 2.

Bước 2: Tìm kiếm thủ tục hành chính

Thủ tục hành chính

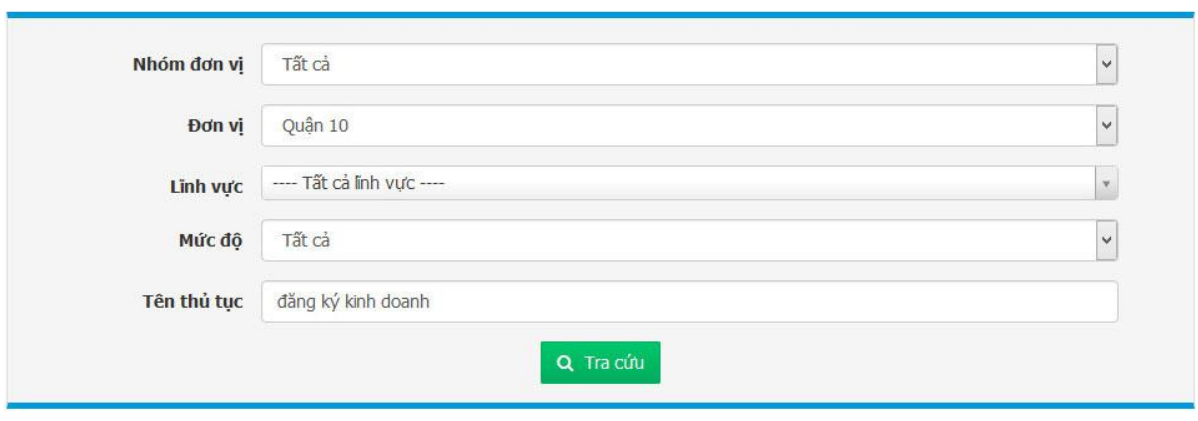

Tìm thấy 36 thủ tục thỏa điều kiện tra cứu.

| <b>STT</b> | Tên thủ tục                                                                                                    | Lĩnh vưc                           | Mức đô   |
|------------|----------------------------------------------------------------------------------------------------|------------------------------------|----------|
|            | Thay đổi đăng ký kinh doanh                                                                                                    | Chiến lược, quy hoạch, kế<br>hoach | Mức đô 2 |
|            | Thủ tục Xác nhận hồ sơ đổi Giấy chứng nhận đủ điều kiện kinh doanh thuốc do thay đổi địa<br>điểm trụ sở đăng ký kinh doanh trong trường hợp trụ sở đăng ký kinh doanh không phải là | Dược - Mỹ phẩm                     | Mức đô 2 |

*Hình 3. Màn hình tìm kiếm thủ tục hành chính*

Tại màn hình thủ tục hành chính có các mục sau:

- **Nhóm đơn vị:** nhóm các cơ quan giải quyết thủ tục hành chính
- **Đơn vị:** cơ quan giải quyết thủ tục hành chính
- **Lĩnh vực:** lĩnh vực của thủ tục hành chính
- **Mức độ:** mức độ cung cấp dịch vụ công trực tuyến đối với các thủ tục
- **Tên thủ tục**

Gõ vào tên thủ tục, các mục bên trên có thể chọn hoặc không, sau đó click nút **TRA CỨU**

**Bước 3:** Xem hướng dẫn thủ tục hành chính

Người dân/tổ chức click vào tên thủ tục trong danh sách thủ tục hành chính vừa tìm thấy để xem hướng dẫn thủ tục.

### <span id="page-7-0"></span>**III.Hướng dẫn thực hiện dịch vụ công qua mạng**

Trước khi thực hiện dịch vụ công trực tuyến, người dân/tổ chức cần lưu ý một số nội dung sau:

1. Tìm hiểu kỹ quy trình giải quyết thủ tục hành chính có liên quan

- 2. Chuẩn bị đầy đủ thành phần hồ sơ để thực hiện thủ tục
- 3. Sao chụp thành phần hồ sơ để lưu trên máy vi tính (khuyến nghị sử dụng định dạng tập tin PDF), chất lượng sao chụp cần rõ ràng để chuyên viên giải quyết hồ sơ có thể đọc được.
- 4. Người dân/tổ chức thực hiện dịch vụ công trực tuyến phải chịu trách nhiệm trước pháp luật về tính chính xác của hồ sơ nộp trực tuyến so với hồ sơ gốc.

Để thực hiện dịch vụ công trực tuyến, người dân/tổ chức thực hiện các bước sau:

#### **Bước 1:** Tại **TRANG CHỦ**, click **TIẾP NHẬN HỒ SƠ**

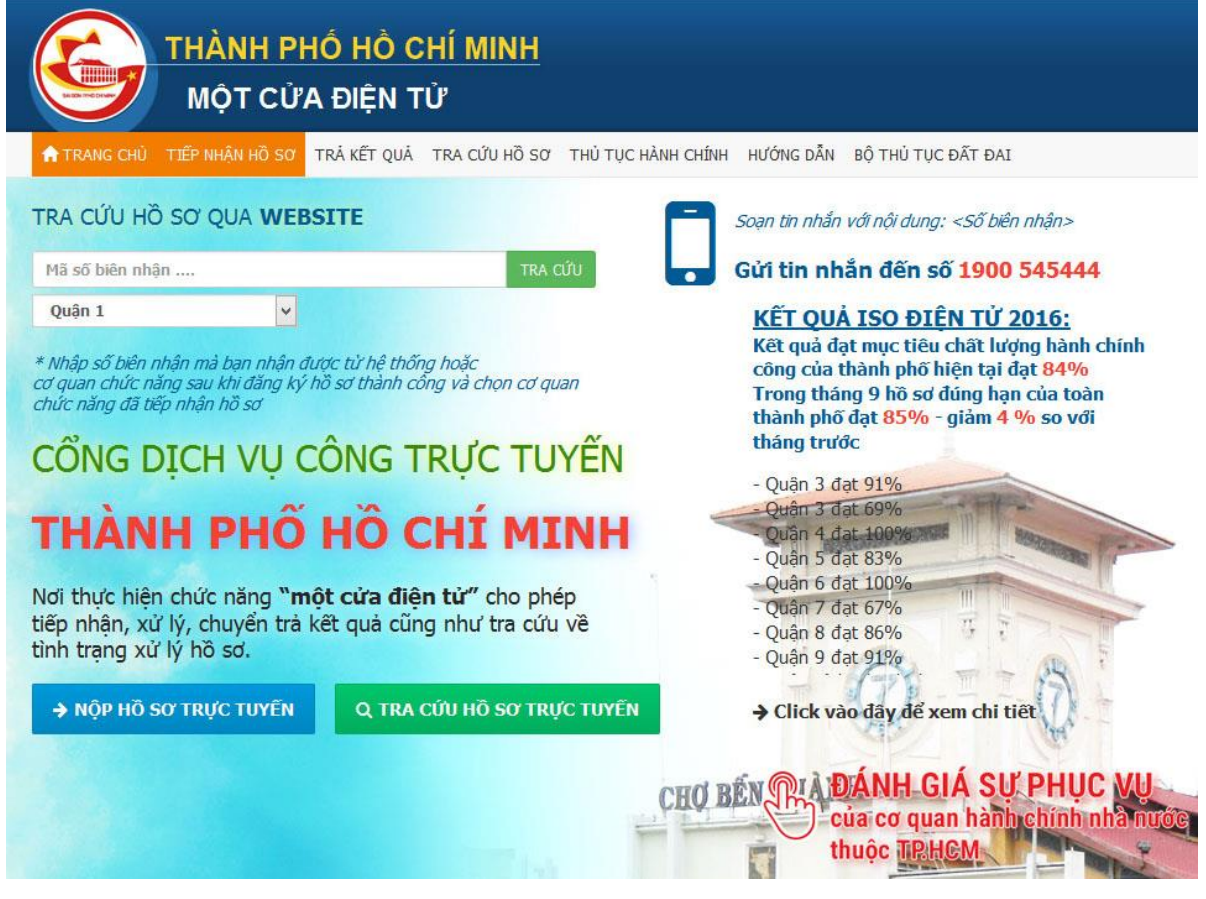

*Hình 4.*

**Bước 2:** Chọn thủ tục hành chính cần thực hiện

Tại màn hình **TIẾP NHẬN HỒ SƠ**, thực hiện như sau:

1. Click vào **Quận 10** trong phần danh sách **ĐƠN VỊ** bên tay phải. Màn hình hiện ra các lĩnh vực thực hiện dịch vụ công trực tuyến của Quận 10.

Hiện nay UBND quận 10 cung cấp 2 lĩnh vực thực hiện dịch vụ công trực tuyến là Thành lập và phát triển doanh nghiệp; Lao động, tiền lương, tiền công gồm các thủ tục sau:

#### – **Lĩnh vực Thành lập và phát triển doanh nghiệp:**

- + Cấp mới giấy chứng nhận đăng ký kinh doanh hộ kinh doanh
- + Cấp lại giấy chứng nhận đăng ký kinh doanh hộ kinh doanh
- $+$  Đăng ký thay đổi nội dung đăng ký kinh doanh
- + Tạm ngừng kinh doanh hộ kinh doanh
- + Chấm dứt hoạt động kinh doanh hộ kinh doanh

#### – **Lao động, tiền lương, tiền công:**

- $+$  Báo cáo tình hình thay đổi lao động (6 tháng/lần)
- + Khai trình sử dụng lao động
- + Đăng ký nội quy lao động
- + Đăng ký thang lương, bảng lương
- 2. Chọn lĩnh vực thực hiện. Ví dụ chọn Thành lập và phát triển doanh nghiệp. Danh sách Dịch vụ công trực tuyến bên phải hiện ra các thủ tục thực hiện dịch vụ công trực tuyến.
- 3. Chọn thủ tục muốn thực hiện. Ví dụ chọn Cấp mới giấy chứng nhận đăng ký kinh doanh hộ kinh doanh.

| <b>DO'N VI</b>                                                                          |                                               | Dịch vụ công trực tuyến                                          |                                                       |                                 |  |  |
|-----------------------------------------------------------------------------------------|-----------------------------------------------|------------------------------------------------------------------|-------------------------------------------------------|---------------------------------|--|--|
| Quận 1<br>Quân 2                                                                        | $\rightarrow$<br>$\rightarrow$                | Tên thủ tục                                                      | Tên thủ tục                                           | Q Tra cứu                       |  |  |
| Quận 3<br>Quận 4<br>Quận 5                                                              | $\rightarrow$<br>$\rightarrow$<br>$\,$        | Linh vưc                                                         | Thành lập và phát triển doanh nghiệp                  |                                 |  |  |
| Quận 6<br>$\,$<br>Tìm thấy 5 thủ tục thỏa điều kiện tra cứu.<br>Quận 7<br>$\rightarrow$ |                                               |                                                                  |                                                       |                                 |  |  |
| Quân 8                                                                                  | $\,$<br>STT                                   |                                                                  | Tên thủ tục                                           | Lĩnh v                          |  |  |
| Quận 9<br>Quận 10                                                                       | $\rightarrow$<br>$\mathbf{1}$<br>$\checkmark$ |                                                                  | Thủ tục Tạm ngừng kinh doanh hộ kinh doanh            | Thành lập và ph<br>doanh nghiệp |  |  |
| Lao động tiền lương tiền công<br>Thành lập và phát triển doanh nghiệp                   | $\overline{2}$                                | Thủ tục chấm dứt hoạt động kinh doanh hộ kinh doanh              | Thành lập và ph<br>doanh nghiệp                       |                                 |  |  |
| Quân 11<br>Quân 12                                                                      | $\,$<br>3<br>$\rightarrow$                    | Thủ tục cấp lai giấy chứng nhân đăng ký kinh doanh hộ kinh doanh |                                                       |                                 |  |  |
| Quân Bình Tân<br>Quận Bình Thạnh                                                        | $\,$<br>$\overline{4}$<br>$\rightarrow$       | Thủ tục cấp mới giấy chứng nhận đăng ký kinh doanh hộ kinh doanh |                                                       |                                 |  |  |
| Quân Gò Vấp<br>Quận Phú Nhuận<br>Quân Tân Bình                                          | $\rightarrow$<br>5<br>$\,$                    |                                                                  | Thủ tục đăng ký thay đổi nội dung đăng ký kinh doanh. | Thành lập và ph<br>doanh nghiệp |  |  |

*Hình 5. Chọn thủ tục hành chính cần thực hiện*

**Bước 3:** Chọn dịch vụ nộp hồ sơ

Tại màn hình **CHỌN DỊCH VỤ NỘP HỒ SƠ** có 2 ô: Dịch vụ nộp hồ sơ qua mạng và Nộp hồ sơ trực tiếp tại bộ phận tiếp nhận và trả kết quả.

Click vào nút **CHỌN** trong ô **Dịch vụ nộp hồ sơ qua mạng**.

Chọn dịch vụ nộp hồ sơ

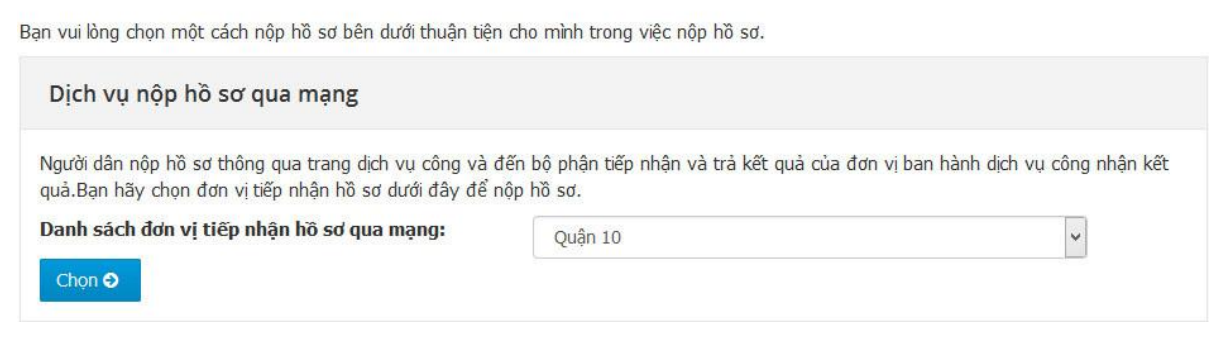

*Hình 6: Chọn dịch vụ nộp hồ sơ qua mạng*

**Bước 4:** Đăng ký thông tin người nộp hồ sơ

Khi thực hiện nộp hồ sơ trực tuyến lần đầu, người dân/tổ chức cần đăng ký thông tin người nộp hồ sơ. Khi thực hiện các lần tiếp theo, người dân/tổ chức chỉ cần cung cấp thông tin: họ và tên, ngày sinh, số CMND để tiếp tục thực hiện bước kế tiếp.

1. Tại màn hình **DỊCH VỤ NỘP HỒ SƠ QUA MẠNG**, điền các thông tin vào các ô **Họ và tên**, **Ngày sinh**, **Số CMND**.

*Nếu người dân/tổ chức sử dụng máy vi tính cá nhân có thể chọn ô Lưu thông tin cho lần sau, nếu sử dụng máy vi tính công cộng thì không nên chọn này.*

2. Click vào nút **XÁC NHẬN**.

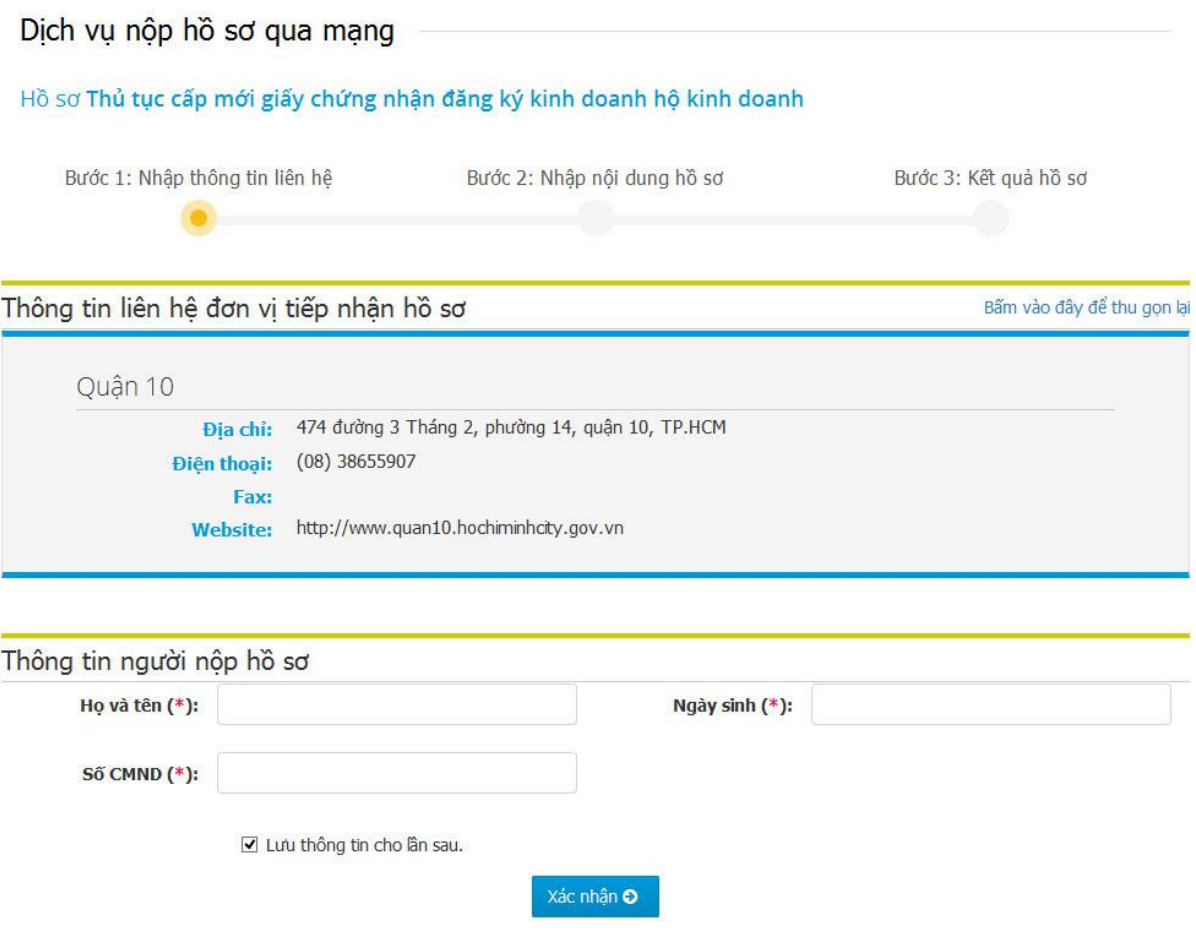

*Hình 7. Đăng ký thông tin người nộp hồ sơ*

3. Tại màn hình kế tiếp, trong phần **THÔNG TIN NGƯỜI NỘP HỒ SƠ**, điền đầy đủ thông tin vào các ô có dấu (\*). Sau đó nhập mã bảo vệ trong phần **BẢO MẬT** rồi click nút **TIẾP TỤC**.

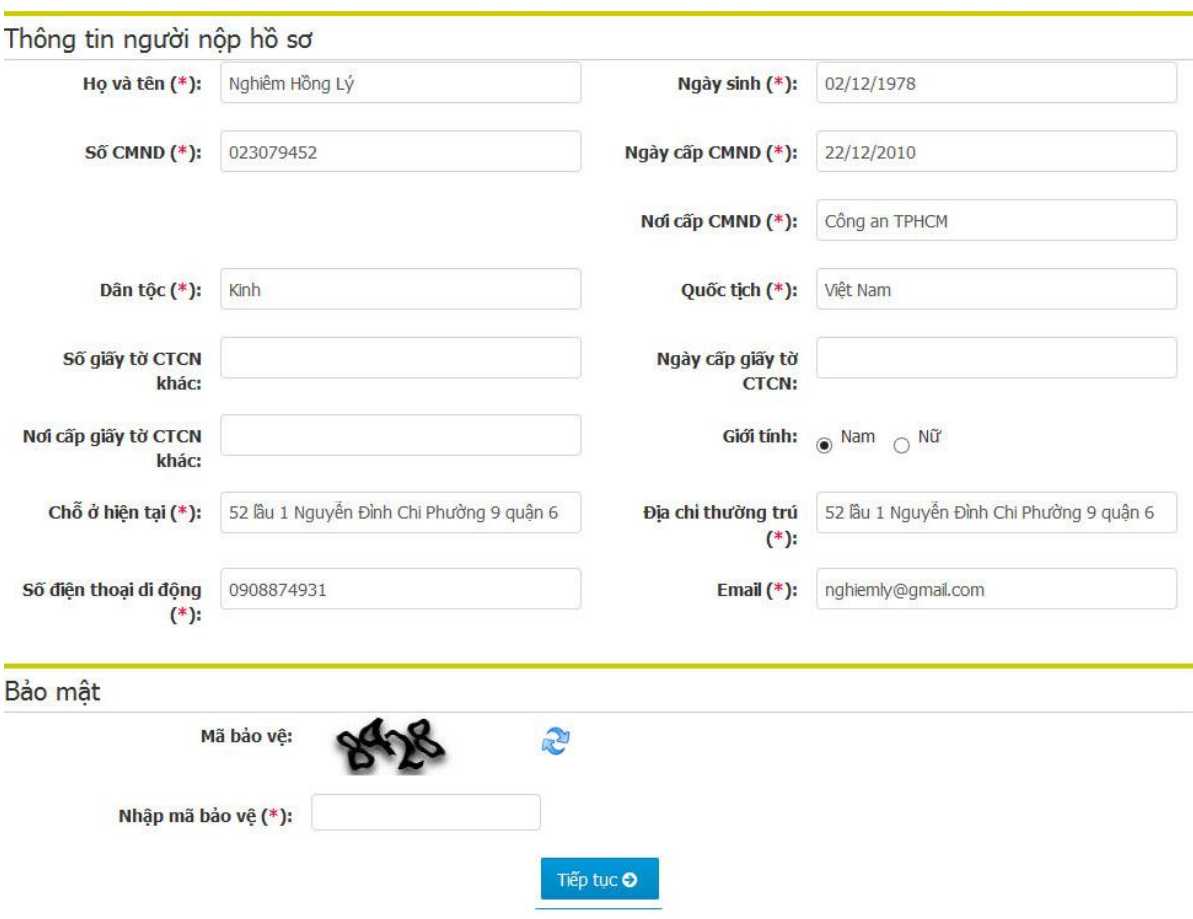

*Hình 8. Điền thông tin người nộp hồ sơ*

**Bước 5:** Nhập thông tin hồ sơ

1. Người dân/tổ chức nhập đầy đủ và chính xác thông tin vào các ô trên màn hình. Lưu ý: các ô có dấu (\*) là ô bắt buộc phải nhập.

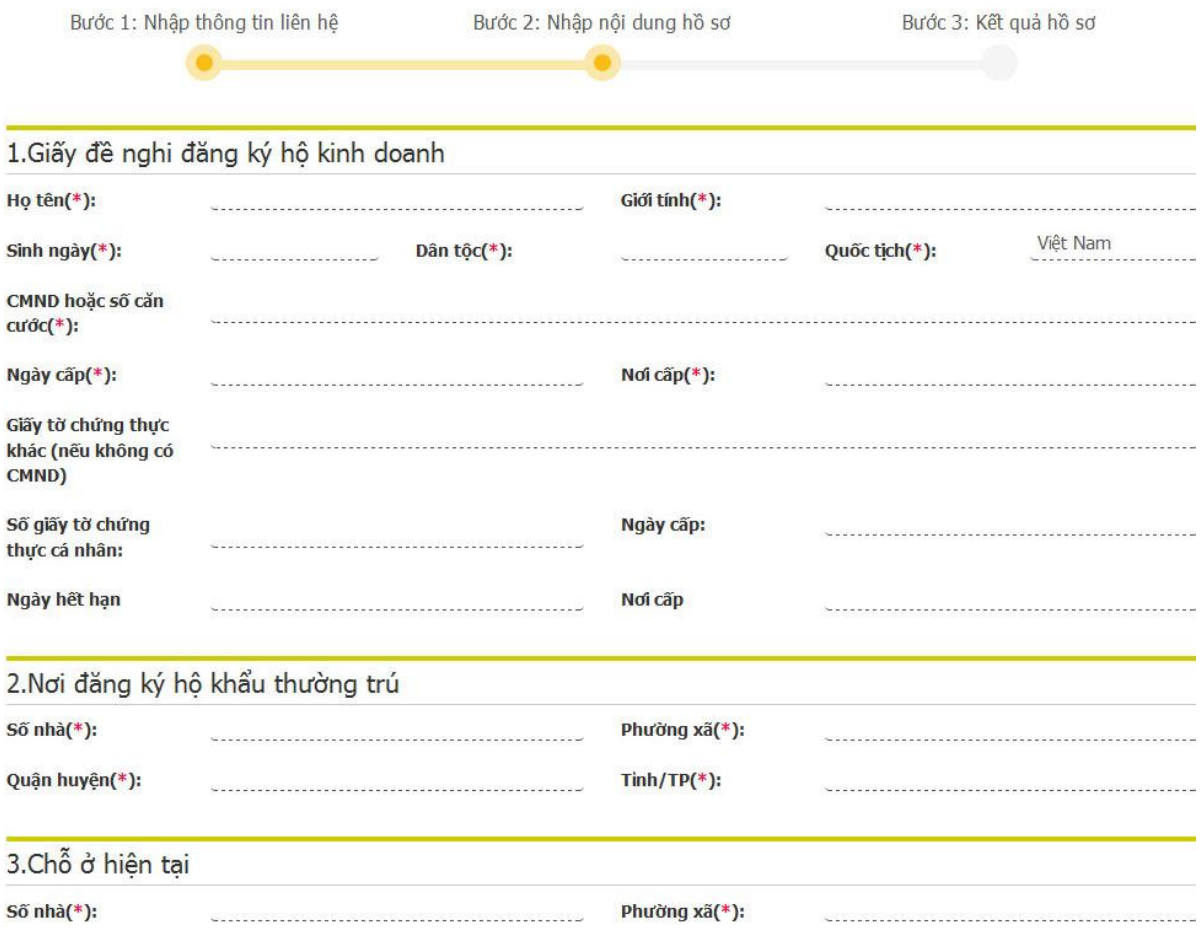

*Hình 9. Nhập thông tin hồ sơ*

- 2. Tại Phần 6. **DANH SÁCH TẬP TIN ĐÍNH KÈM**. Người dân/tổ chức chọn các thành phần hồ sơ đã được sao chụp trước để gửi kèm qua mạng bằng cách click vào nút **BROWSE...** tại các mục tương ứng.
- 3. Nhập mã bảo vệ trong phần **BẢO MẬT** rồi click nút **NỘP HỒ SƠ**.

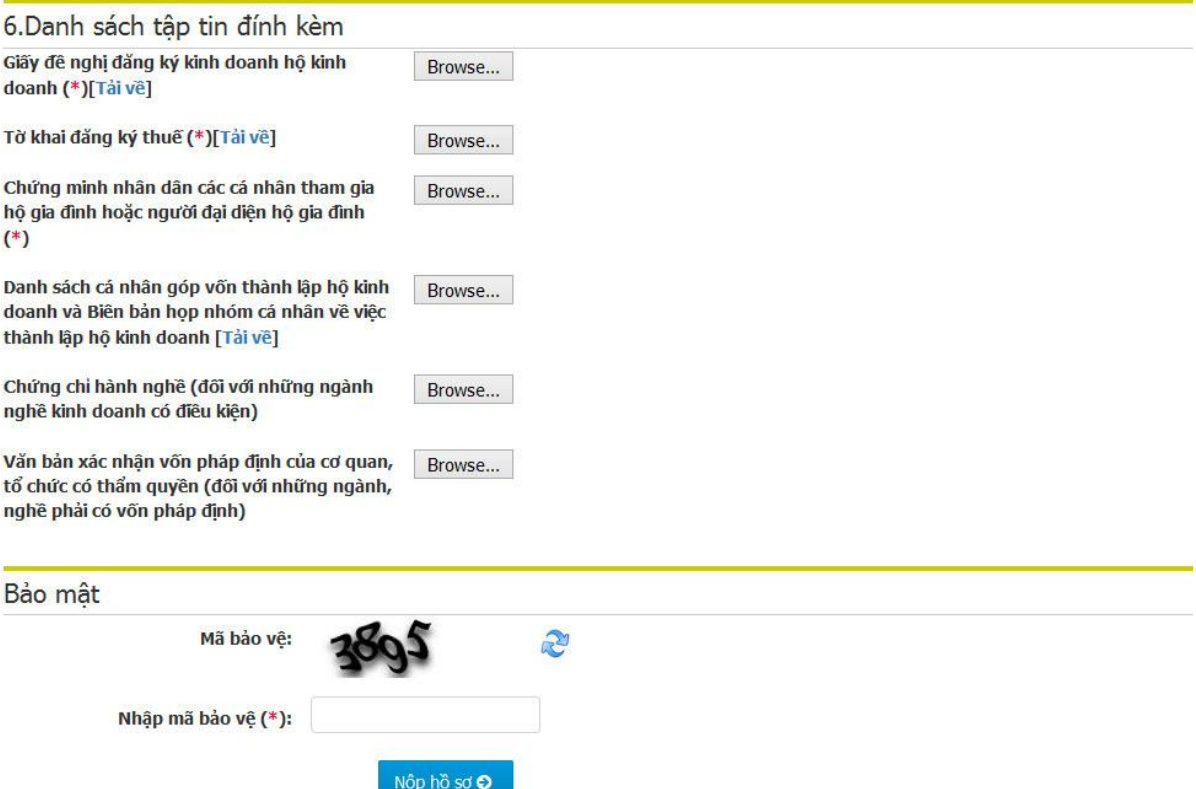

#### *Hình 10. Đính kèm thành phần hồ sơ*

Sau khi người dân click nút nộp hồ sơ, hồ sơ điện tử sẽ được gửi đến bộ phận Tiếp nhận và trả kết quả của cơ quan nhà nước. Đồng thời, hệ thống xử lý dịch vụ công trực tuyến sẽ gửi cho người dân thông tin về mã hồ sơ thông qua tin nhắn SMS và địa chỉ email để người dân có thể theo dõi tình hình giải quyết hồ sơ.

Bộ phận Tiếp nhận và trả kết quả sẽ kiểm tra hồ sơ của người dân/tổ chức, nếu hồ sơ đầy đủ và hợp lệ sẽ tiếp nhận và chuyển cho cơ quan giải quyết hồ sơ. Quá trình giải quyết hồ sơ sẽ diễn ra giống như cách thức nộp hồ sơ trực tiếp tại cơ quan nhà nước.

Trường hợp hồ sơ của người dân/tổ chức chưa hoàn chỉnh hoặc có yêu cầu khác, bộ phận Tiếp nhận và trả kết quả sẽ hướng dẫn chi tiết để người dân/tổ chức hoàn chỉnh hồ sơ.

#### <span id="page-14-0"></span>**IV.Theo dõi kết quả giải quyết hồ sơ**

Người dân/tổ chức sau khi nộp hồ sơ trực tuyến có thể theo dõi quá trình giải quyết hồ sơ và thời gian nhận kết quả như sau:

#### **Bước 1:** Tại **TRANG CHỦ**, click vào **TRẢ KẾT QUẢ**

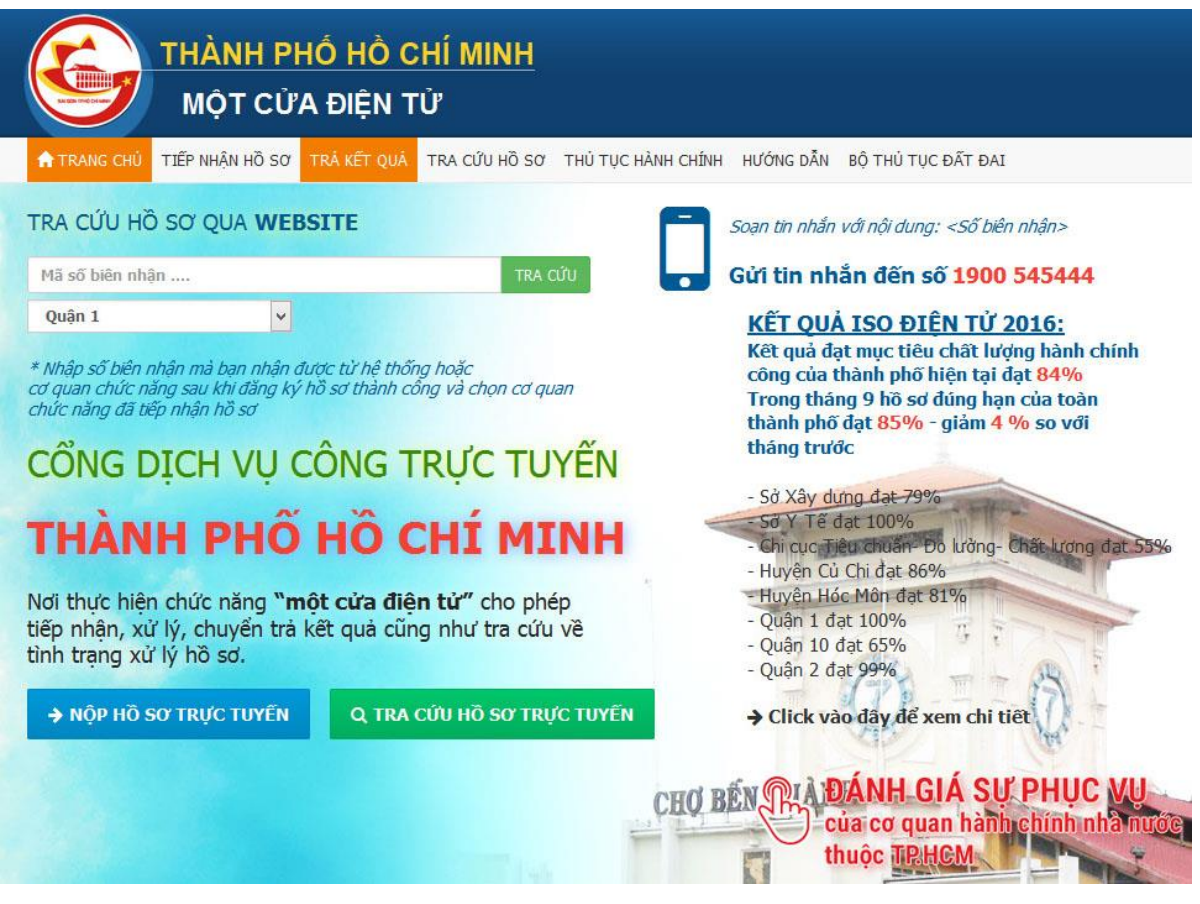

*Hình 11.*

**Bước 2:** Nhập thông tin người nộp hồ sơ

Tại màn hình **THÔNG TIN HỒ SƠ**, nhập thông tin người nộp hồ sơ đã đăng ký trước đó vào các ô Họ và tên, Ngày sinh, Số CMND rồi click nút **XÁC NHẬN**.

Thông tin hồ sơ

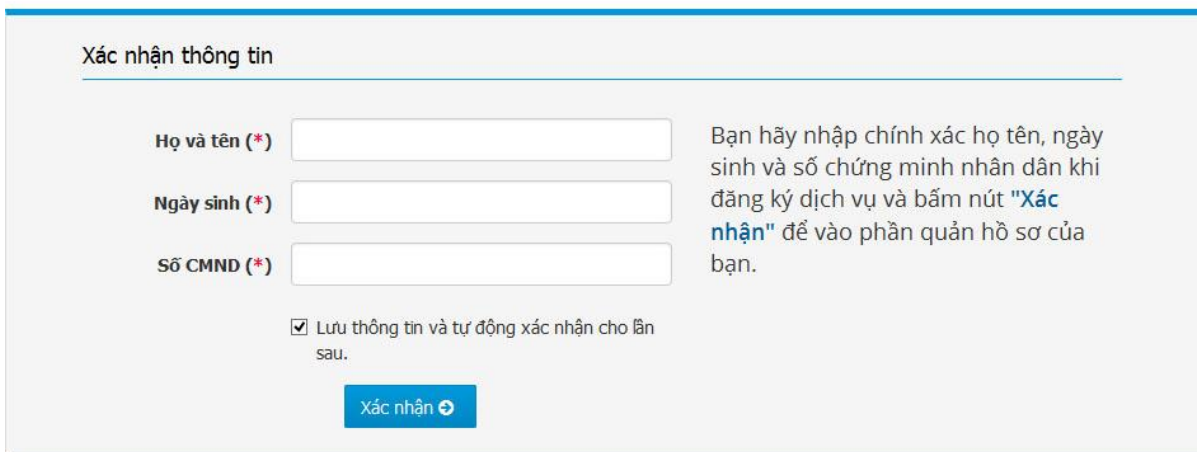

#### *Hình 12. Xác nhận thông tin người nộp hồ sơ*

**Bước 3:** Xem tình trạng giải quyết hồ sơ

Tại màn hình kế tiếp sẽ hiển thị danh sách hồ sơ mà người dân/tổ chức đã nộp trực tuyến.

Thông tin hồ sơ

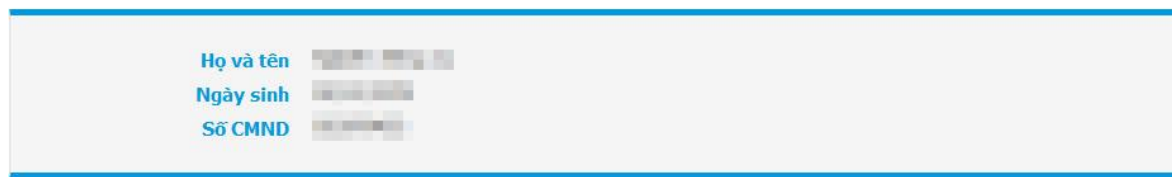

Bạn đã nộp 7 hồ sơ vào hệ thống.

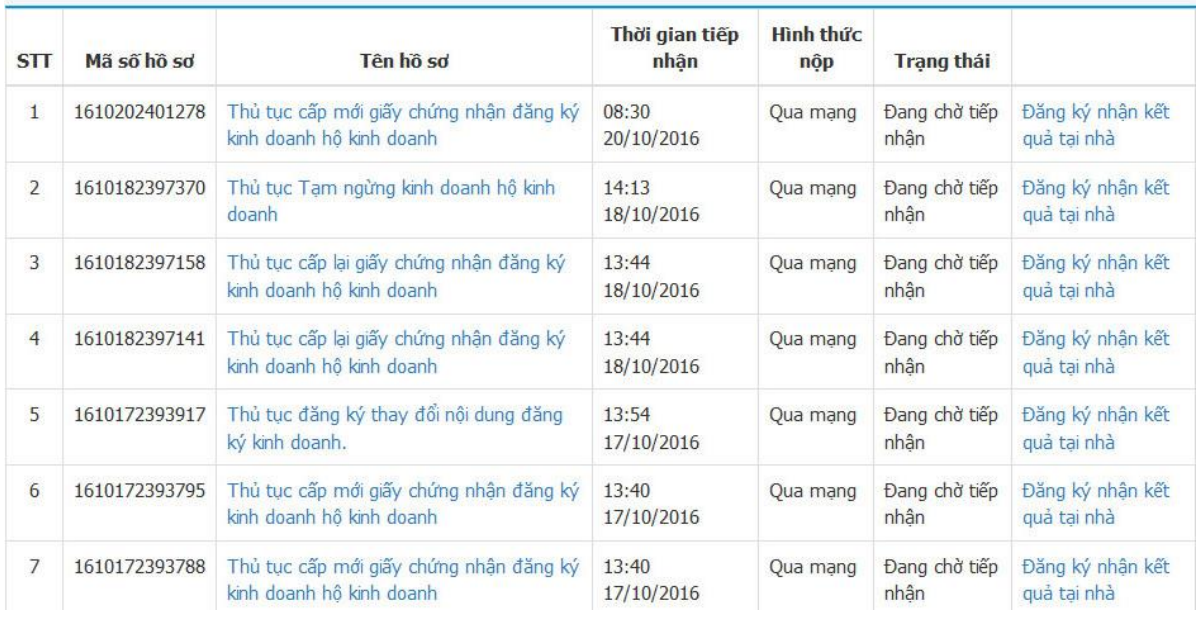

*Hình 13. Danh sách hồ sơ đã nộp trực tuyến*

Để xem tình trạng giải quyết hồ sơ, click vào hồ sơ muốn xem.

Chi tiết hồ sơ

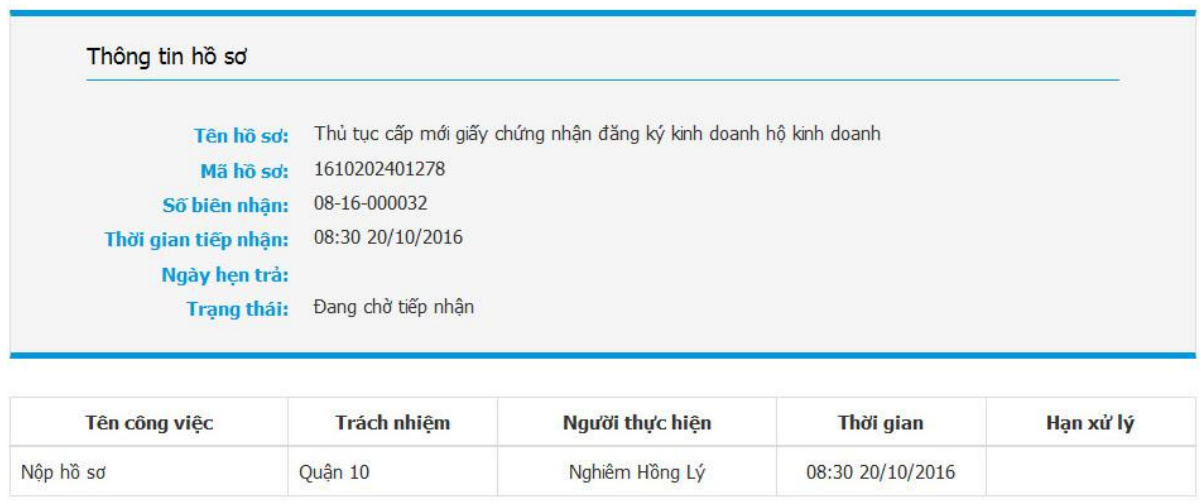

*Hình 14. Xem thông tin hồ sơ*

#### <span id="page-17-0"></span>**V. Nhận kết quả**

Sau khi có thông báo hồ sơ đã giải quyết xong hoặc đến ngày hẹn trả kết quả, người dân/tổ chức đến bộ phận Tiếp nhận và trả kết quả của cơ quan nhà nước để nhận kết quả.

Người dân/tổ chức cần mang theo hồ sơ gốc nộp tại bộ phận Tiếp nhận và trả kết quả, chuyên viên tiếp nhận hồ sơ sẽ đối chiếu hồ sơ gốc với hồ sơ điện tử đã nộp trực tuyến, nếu chính xác, người dân/tổ chức sẽ nhận được kết quả giải quyết hồ sơ.